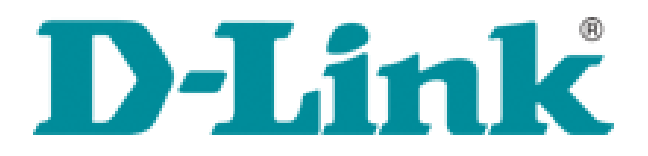

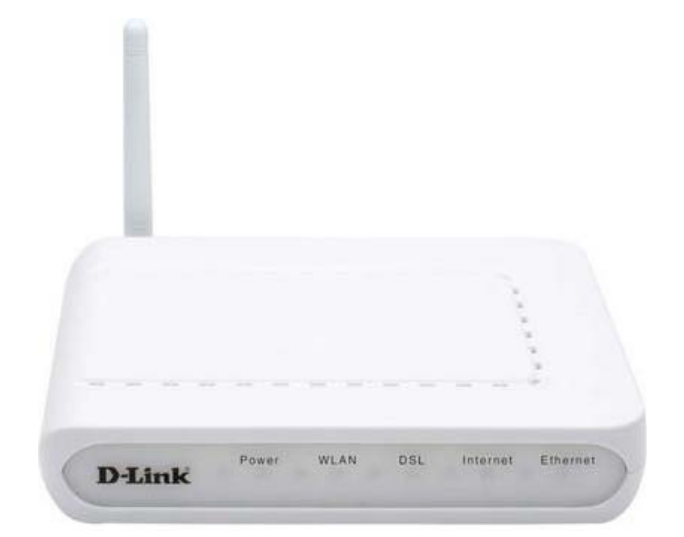

## **DSL2600U (Ver. A1 için)**

### ADIM ADIM KURULUM KILAVUZU

# $\epsilon$

#### **ADIM 1: Cihazın bağlantıları yapmak,**

‐ Cihazınızı aşağıdaki şekilde gösterilen şekilde bağlantılarını yapınız ve cihazınızın arkasında bulunan **switch** butonuna basarak cihazınızı çalıştırınız.

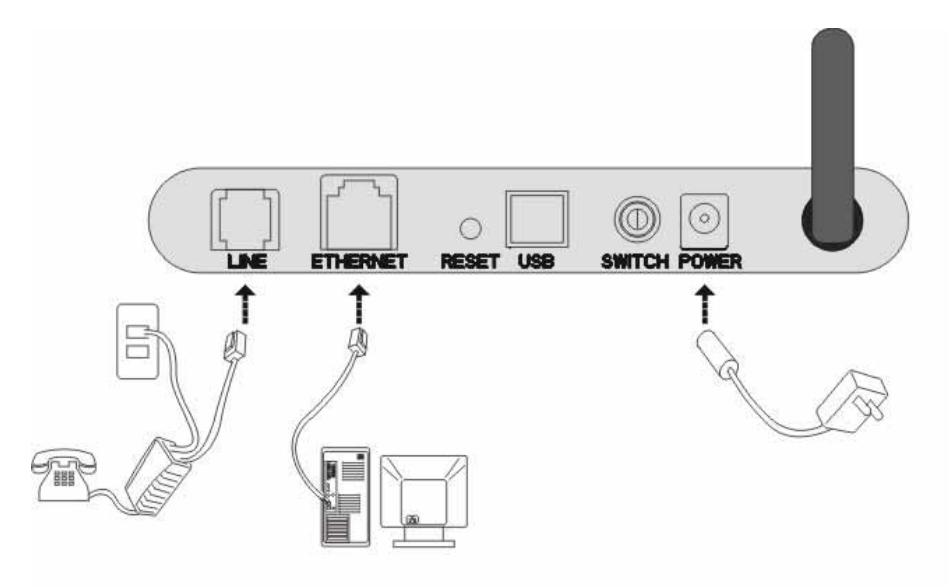

#### *Şekil 1:*

#### **Adım 2 : Cihazın ön panelindeki ışık ve ADSL hat kontrolü;**

- ‐ Cihazınızın switch düğmesine bastıktan yaklaşık 2 dakika sonra cihazın ön tarafındaki ışıkların durumunun aşağıda şekilde gösterilen ışıkların yandığına emin olun. Bu ışıklar;
	- 1. Power : Cihazınızda elektrik olduğunu gösteren led.
	- 2. WLAN : Wireless yayının yapıldığını gösteren led.
	- 3. DSL : ADSL hattınızın açık ve çalışır durumda olduğunu gösteren led.
	- 4. Internet : ADSL kurulumunu tamamladıktan sonra internet bağlantınız hazır olduğunu gösteren led. (kurulum bittikten sonra yanacak)
	- 5. Ethernet : Bilgisayarınıza modeminizin bağlı olduğunu gösteren led.

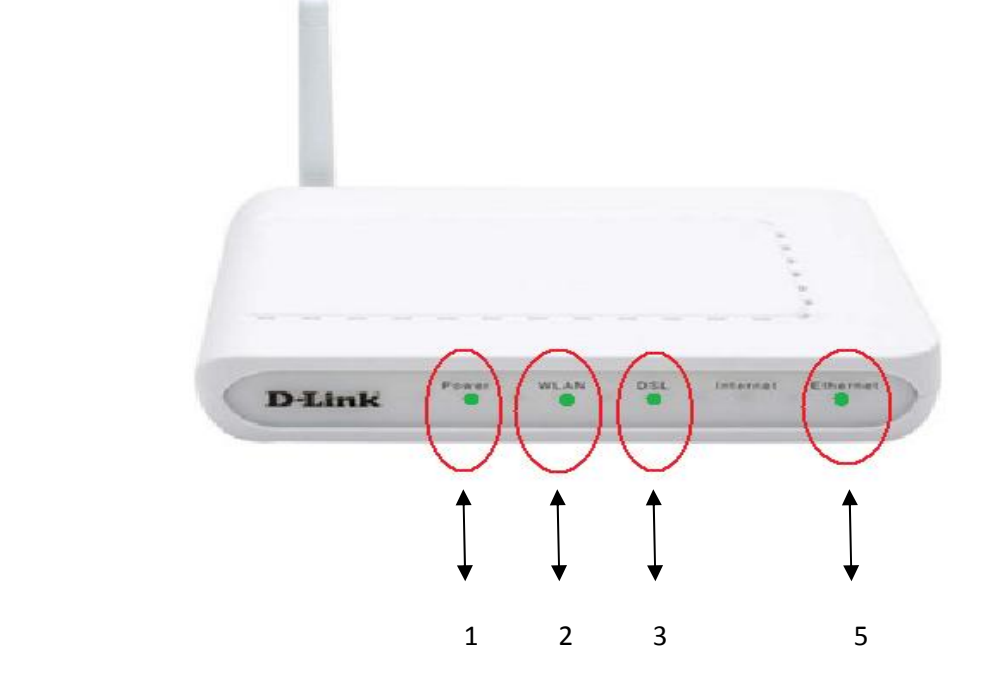

#### **Adım 3: Modeminizin WEB arayüzüne erişimi.**

- ‐ Cihazınızın ışıklarını kontrol ettikten sonra, Internet Explorer'ı açın ve adres kısmına modem IP'si olan **192.168.1.1** yazıp **ENTER** tuşuna basınız.
- ‐ Karşınıza kullanıcı adı ve şifre kısmı gelecektir. Kullanıcı adına : **admin** Şifre kısmına : **admin** yazarak **OK** butonunu tıklayınız.

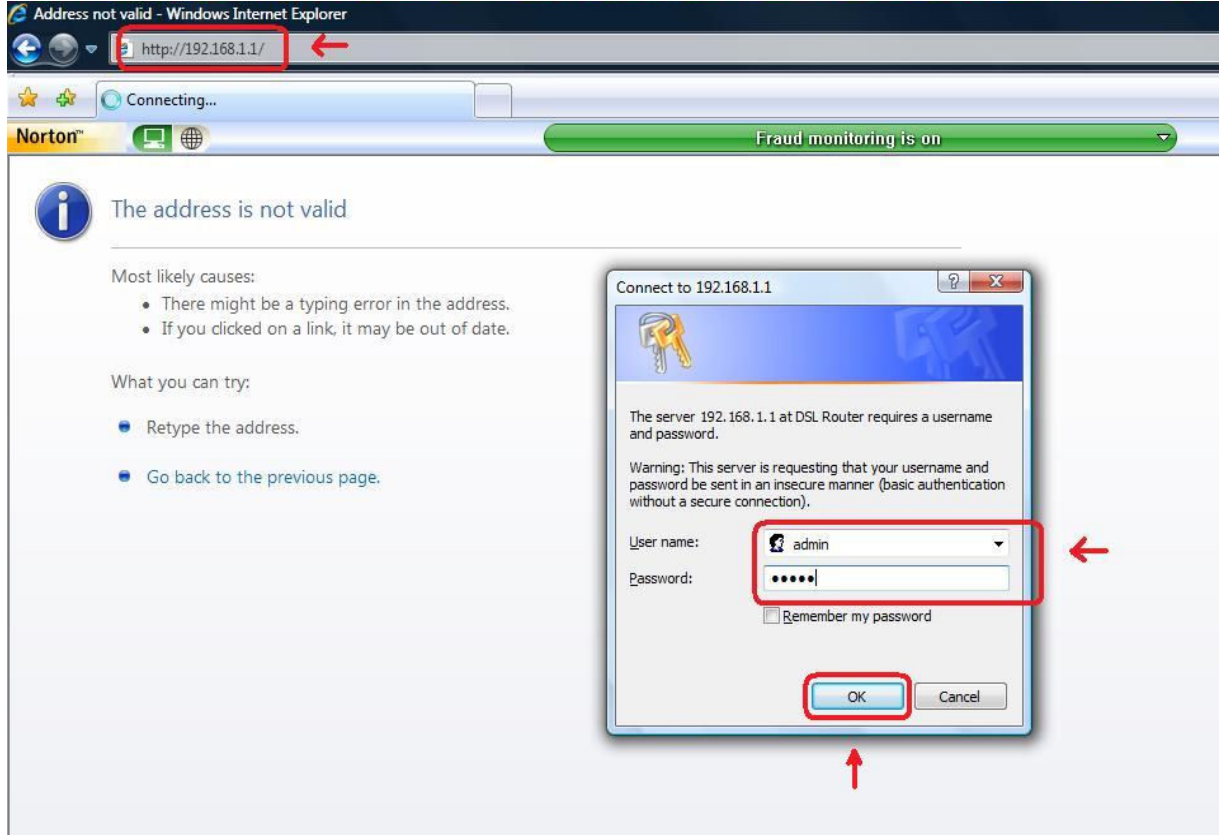

‐ **OK** butonuna tıkladıktan sonra karşınıza aşağıdaki sayfa gelecektir.

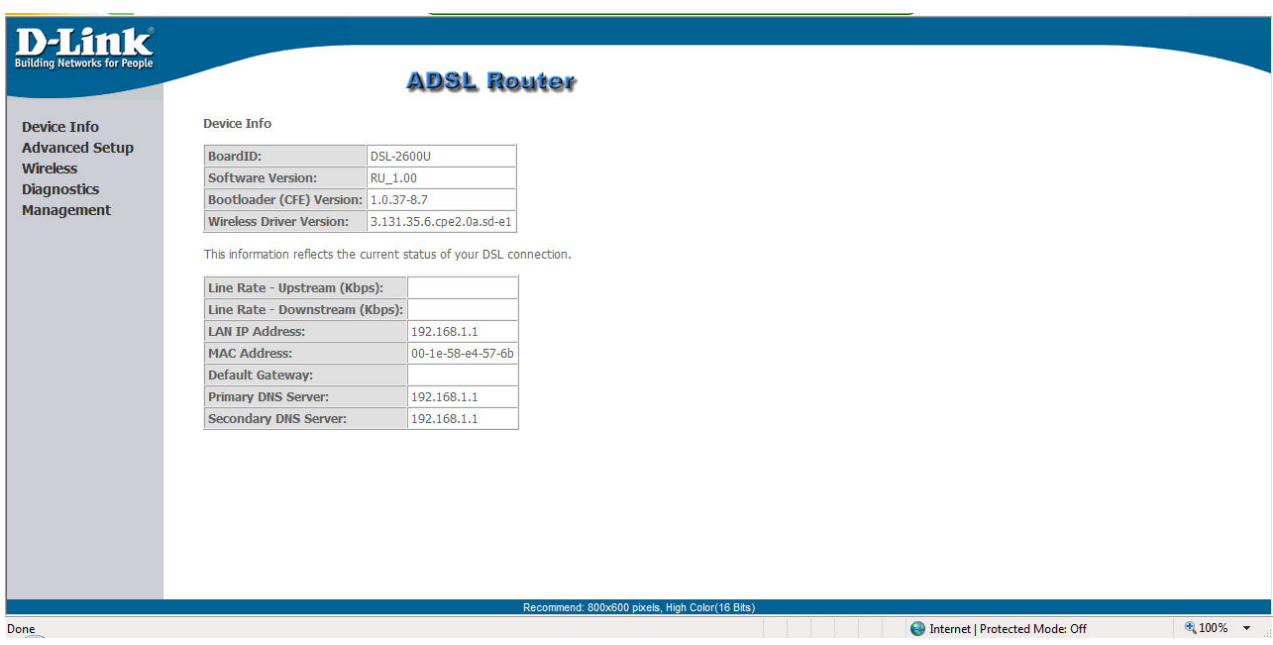

‐ Modemin arayzünün sol tarafında bulunan **Advanced Setup** butonunu tıklayın. Karşınıza aşağıdaki sayfa gelecektir.

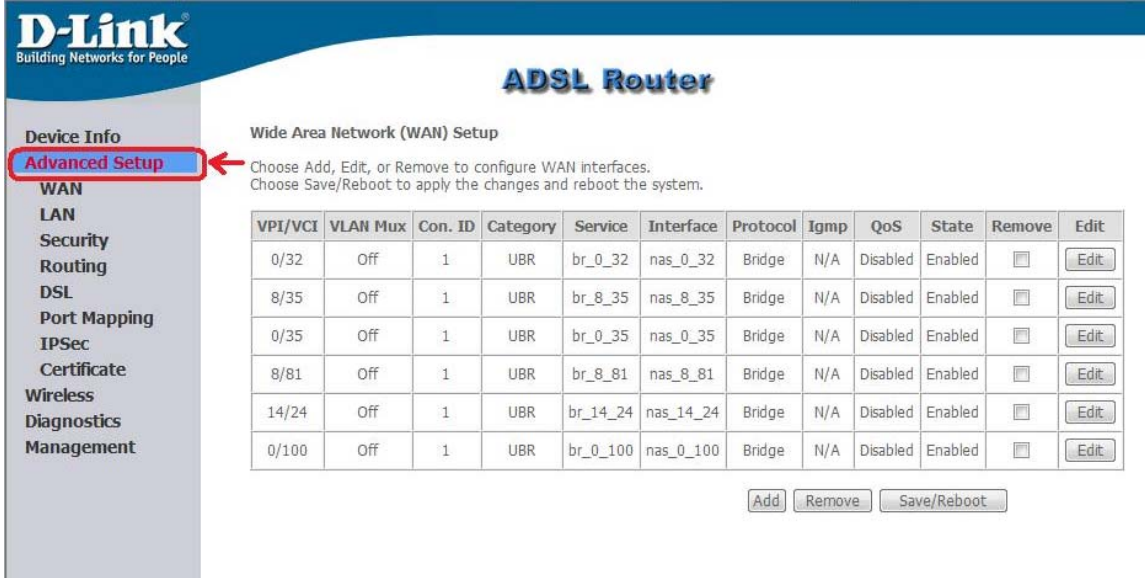

‐ Karşıza çıkan tablodan **8/35** ile başlayan satır hariç diğer bütün satırların sağ tarafında bulunan **Remove** kutucuklarını tıklayın ve alta bulunan **Remove** butonunu tıklayın.

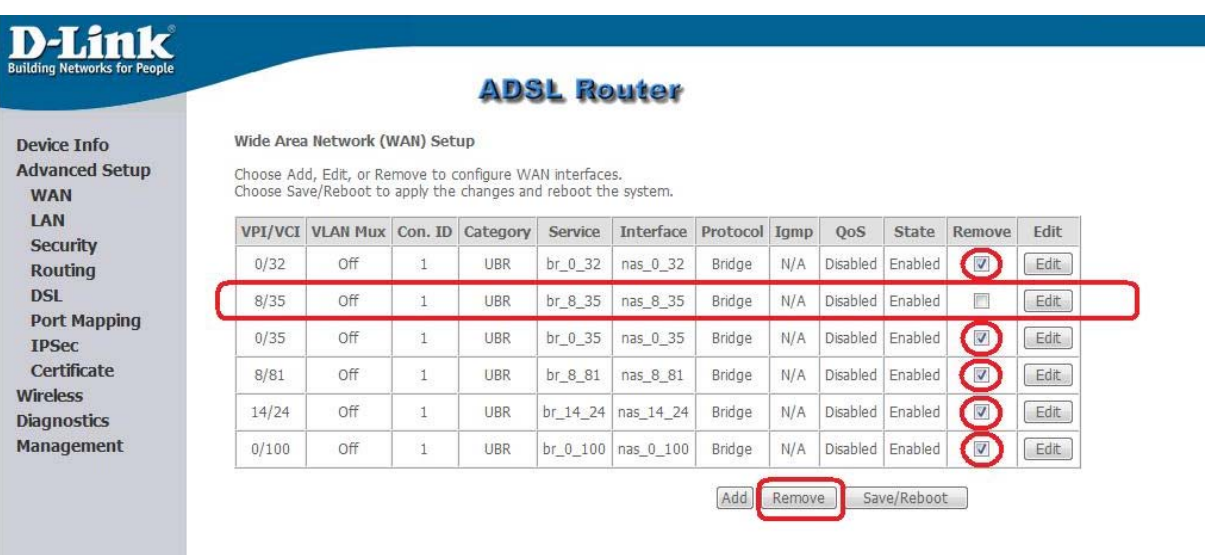

‐ Daha sonra karşınıza aşağıdaki tablo gelecektir. Bu tablonun sağ tarafında bulunan **Edit** butonuna tıklayınız.

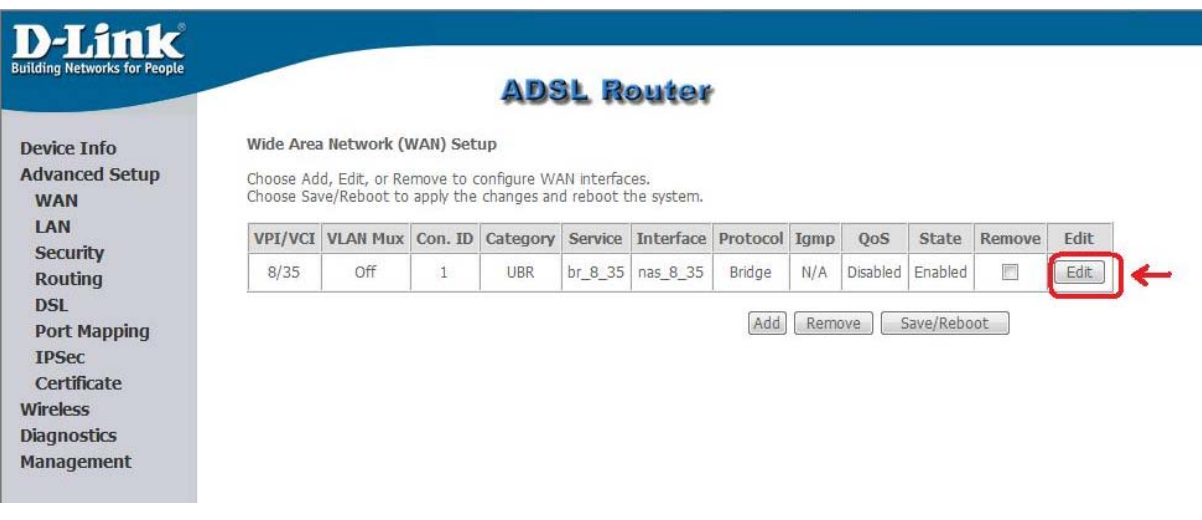

‐ Kaşınız gelen sayfada **ATM PVC Configuration** kısmında ki **VPI : 8 VCI: 35** olarak ayarlayınız. **Service Category : UBR Without PCR** olmalı. Son olarak **Enable Quality of Service** kutucuğunu işaretleyiniz ve **Next** butonunu tıklayınız.

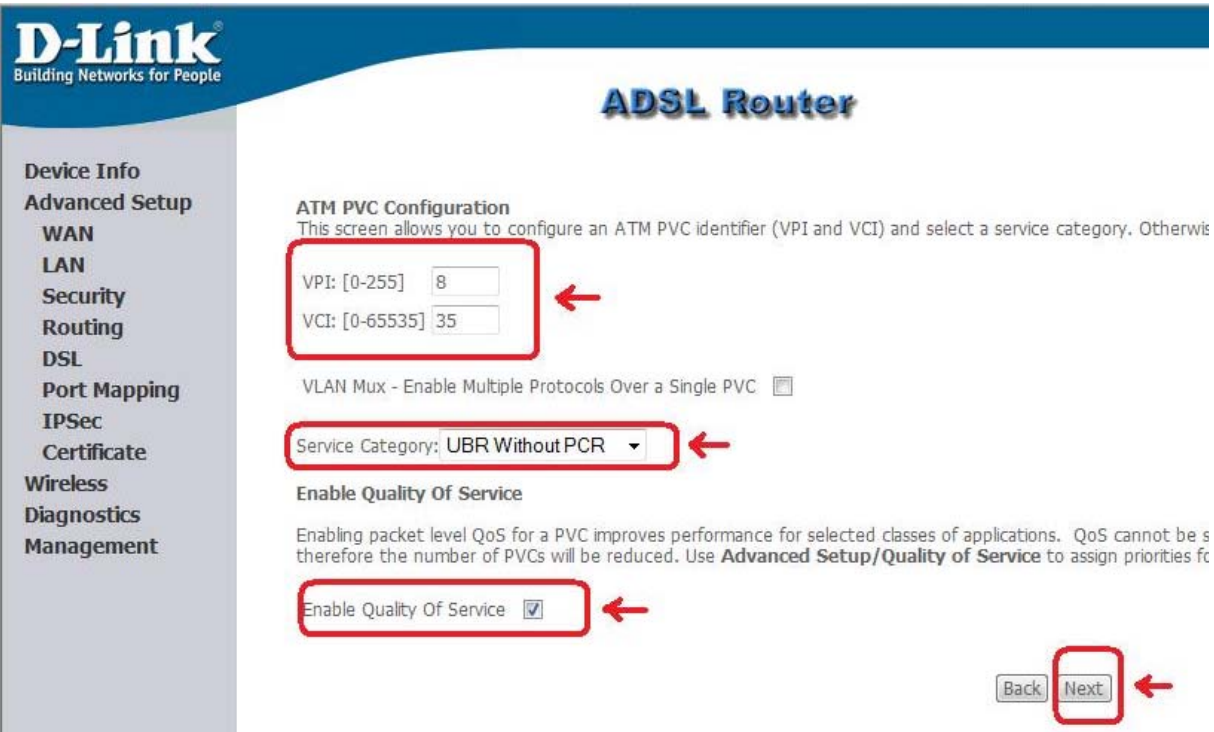

‐ Karşınıza çıkan Connection Type sayfasında **PPP over Ethernet (PPPoE)**'i seçiniz. Encapsulation Mode : **LLC/SNAP‐BRIDGING** olarak ayarlayın ve **Next** butonunu tıklayınız.

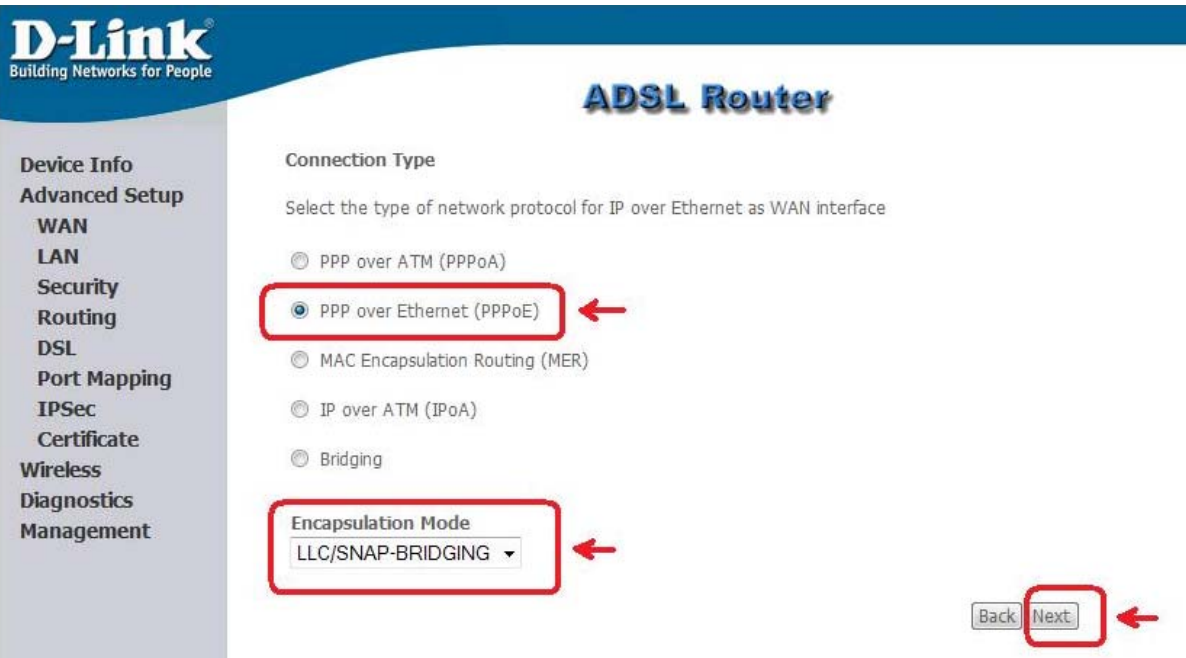

‐ Şimdi karşınıza gelen menüde İnternet hizmet Sağlayıcı (Türk Telekom) size vermiş olduğu kullanıcı adı ve şifrenizi girmelisiniz. (**Örnek : Kullanıcı adı: ahmet@ttnet, Şifre: 1234567)**. Yanında kutucuk olanlardan **Retry PPP password on authentication error'un** yanındaki kutucuk işaretleyiniz ve **Next** butonunu tıklayınız.

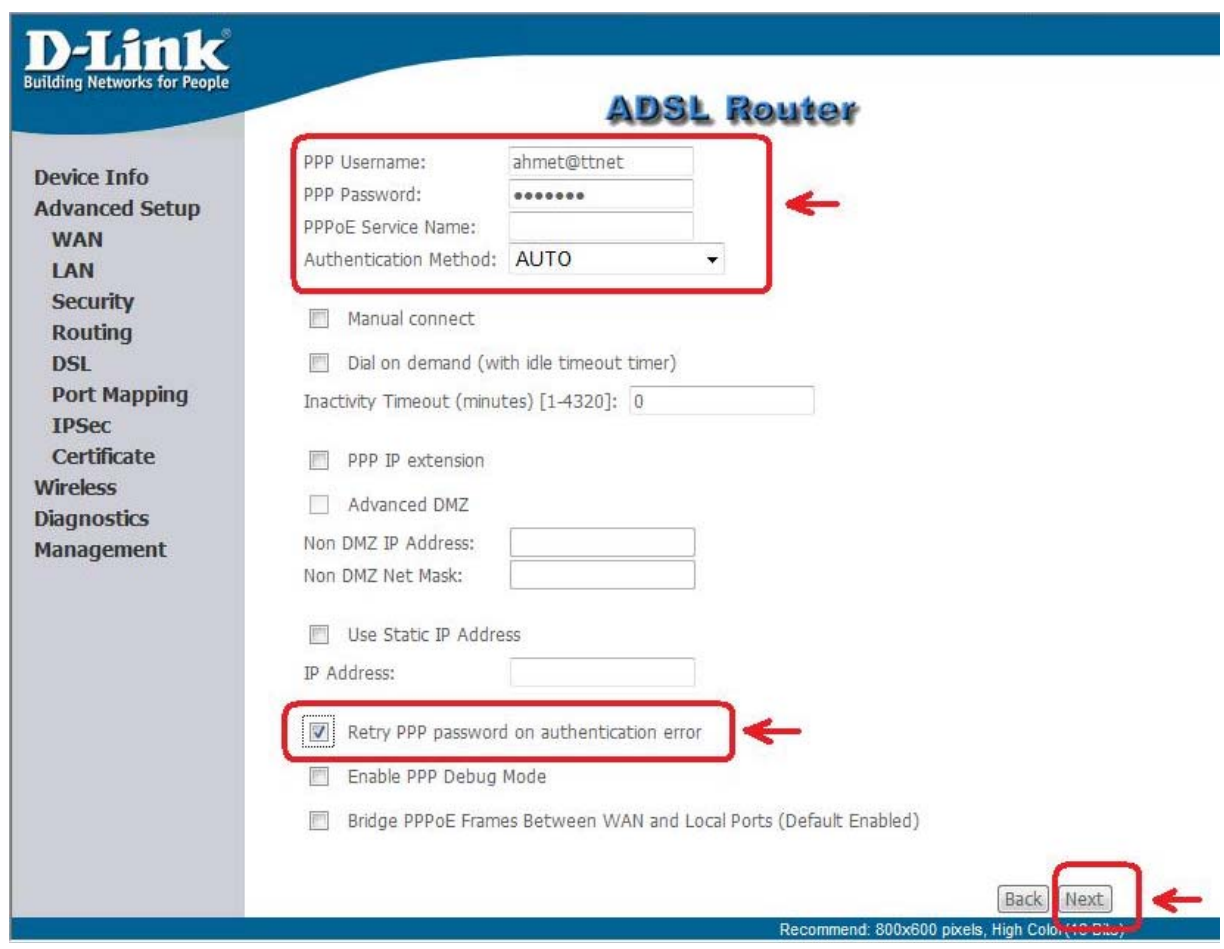

‐ Şimdi karşınıza gelecek pencereden **Enable NAT** , **Enable Firewall** ve **Enable WAN Service** yanındaki kutucukları işaretleyin ve **Next** butonunu tıklayınız.

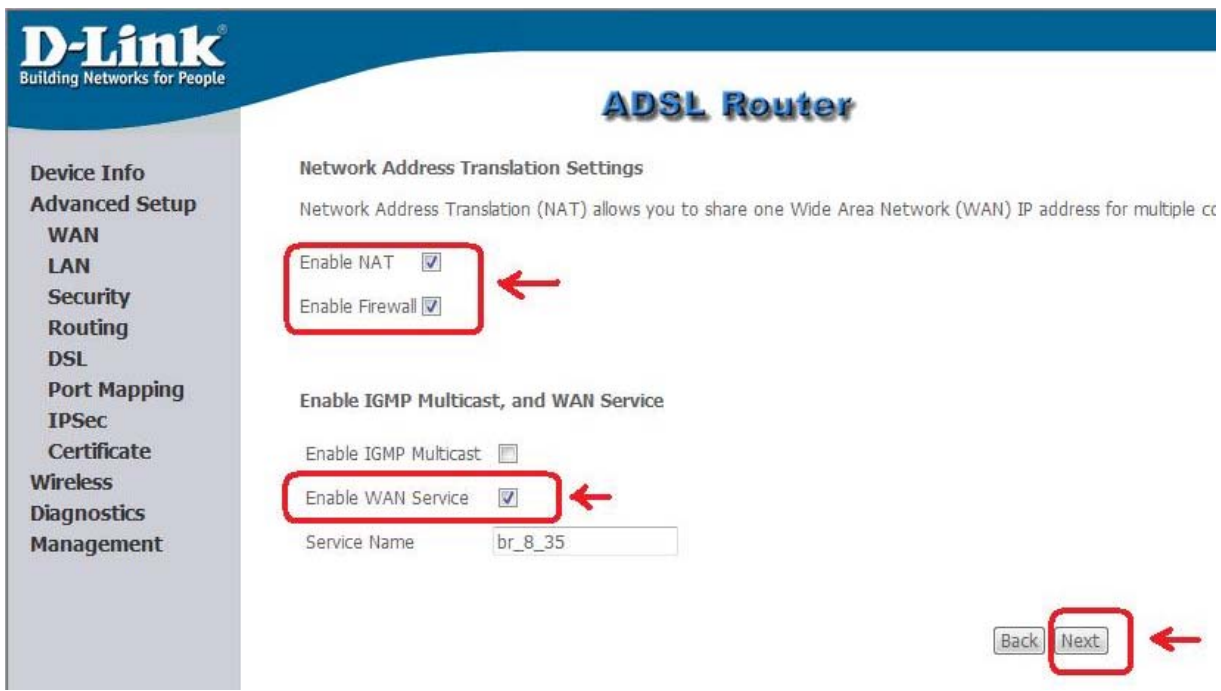

‐ Karşınıza çıkacak menüde yapmış olduğunuz ayarların özet tablosunu göreceksiniz. Alt taraftaki **Save** butonuna tıklayarak ayarlarınızı kayıt ediniz.

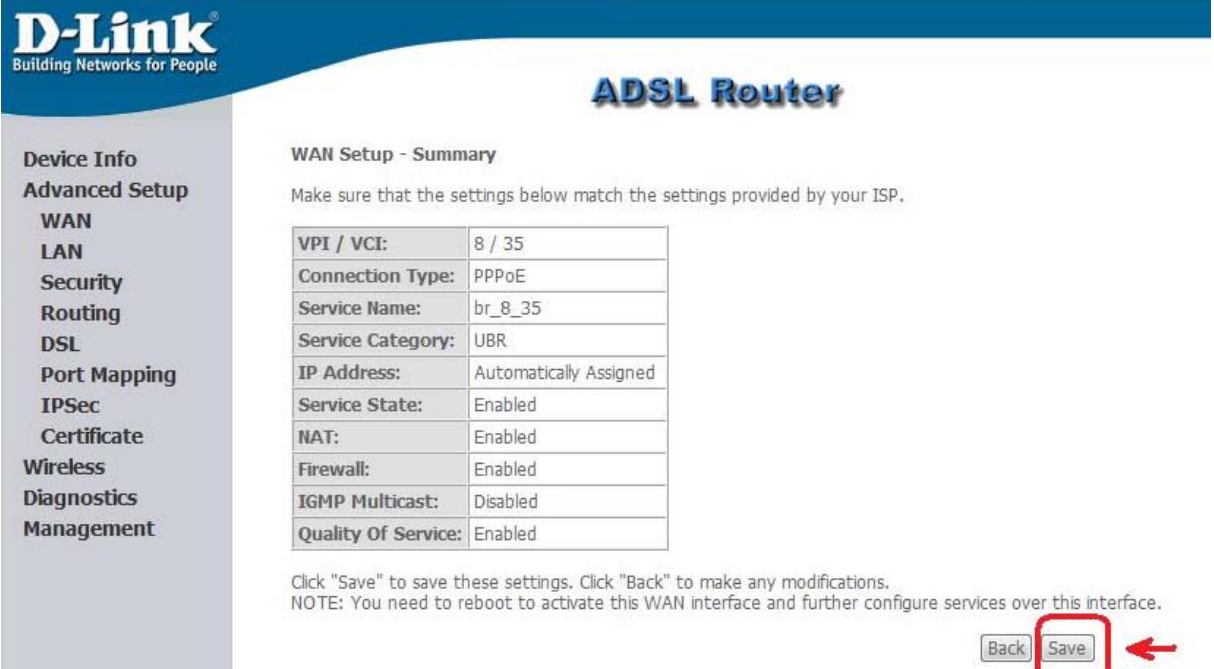

#### **Adım 5: Kablosuz Ağ ayarlarının yapılması,**

‐ Kablosuz ağ ayarlanı yapabilmek için sol tarafta bulun menüde **Wireless'**i tıklayın daha sonra **Basic** menüsünü tıklayınız. Karşınıza çıkacak penderece **Enable Wireless** kutucuğu işaretli olacak. **SSID** kısmında yazan **default**'u silip sizin istediğiniz bir isim verin. Bu isim sizin kablosuz ağları görüntüle dediğinizde modeminizin kablosuz ağ adı olarak görünecektir. Daha sonra **Country** listesinden **TURKEY**'i seçip alttaki **Save/Apply** butonunu tıklayınız.

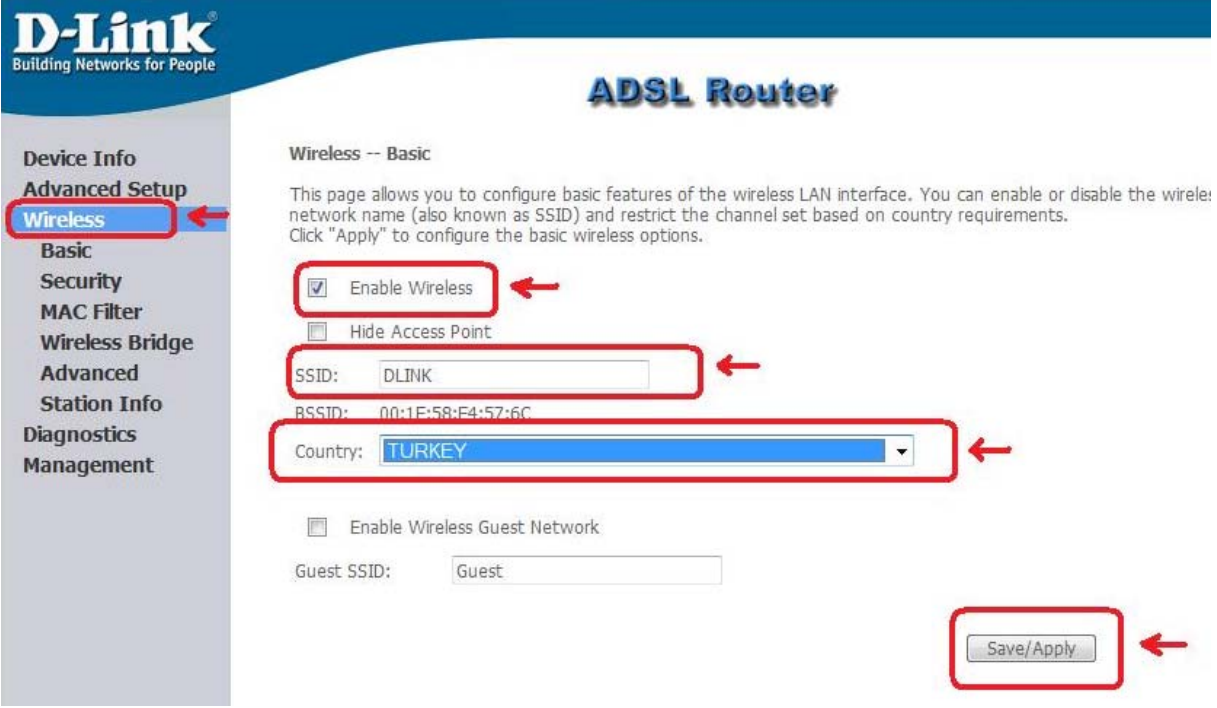

#### **Adım 6: Kablosuz Ağınızın şifrelendirilmesi,**

‐ Ayarlarını yapmış olduğunuz Kablosuz ağınıza şifrelendirmek için soldaki **Wireless** menüsü altındaki **Security** sekmesini tıklayınız. Karşınıza çıkan pencerede **SSID** sekmesinde sizin vermiş olduğunuz **AĞ** adını göreceksiniz. **Network Authentication** kısmında ok işaretine basarak şifrelendirme tiplerinden **Mixed WPA2/WPA‐PSK** olanı seçiniz.

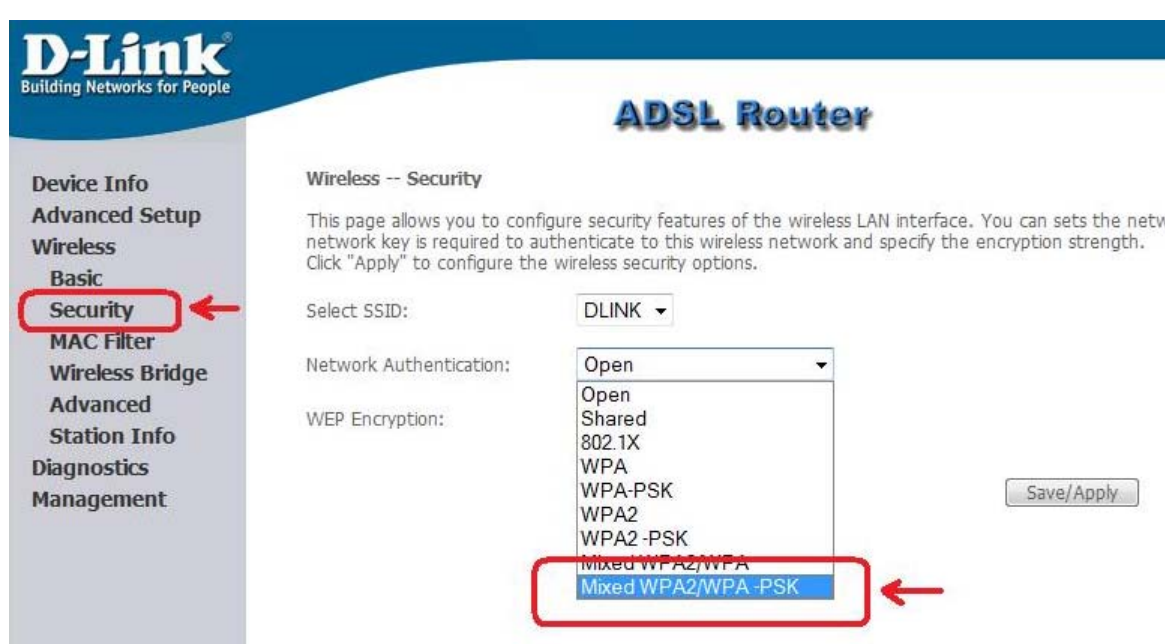

‐ Şifrelendirme tipini seçtikten sonra alt tarafta oluşan **WPA Pre‐Shared Key**'in yanındaki kutucuğa en az 8 karakterli (tamamı rakam, tamamı harf veya her ikisinin karışımı) şifre yazınız. **WPA Group Rekey Interval** yanındaki kutucuktaki değer **0** olarak kalacaktır. **WPA Encryption** kutusunda **TKIP+AES** seçili olmalıdır. Alttaki **WEP Encryption: Disable** olarak bırakın ve **Save/Apply** butonunu tıklayın.

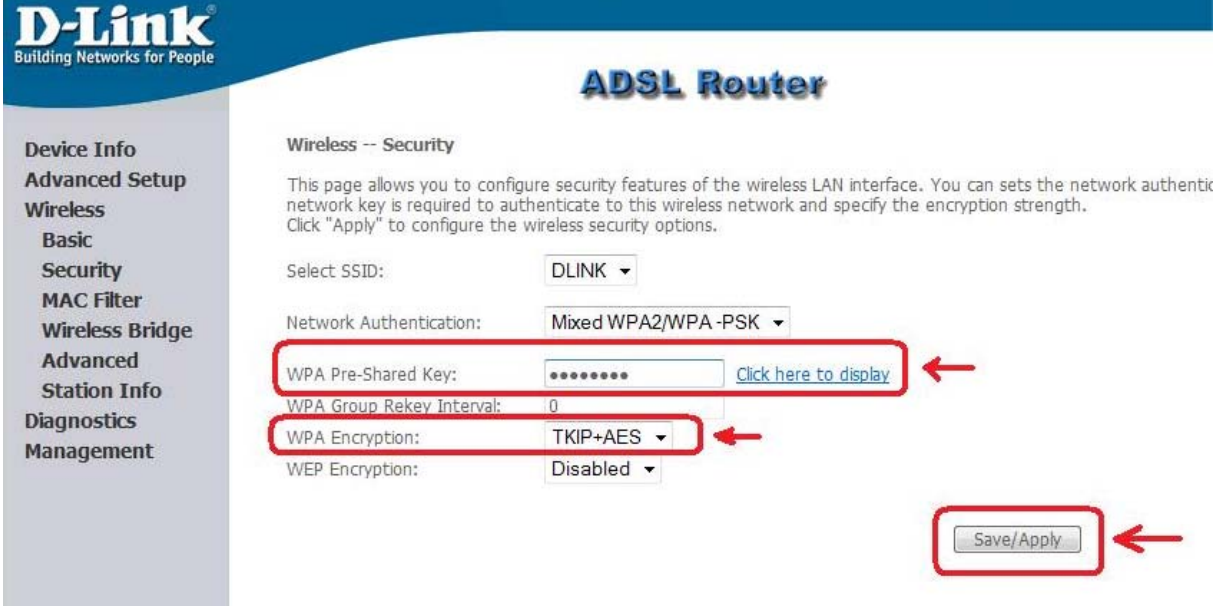

#### **Adım 7: Ayarlarınızın kalıcı hafızaya kayıt edilip modemin yeniden başlatılması.**

‐ ADLS ve Kablosuz ayarlarınız tamamlanmış oluyor, şimdi bu ayarların modemin kalıcı hafızasına kayıt edilip modenin yeniden başlatılmasını sağlamak için; Sol taraftaki **Management** menüsüne tıklayınız, açılan menüde **Save/Reboot** menüsünü tıklayınız, sağ taraftaki pencerede yine **Save/Reboot** butonuna tıklayınız.

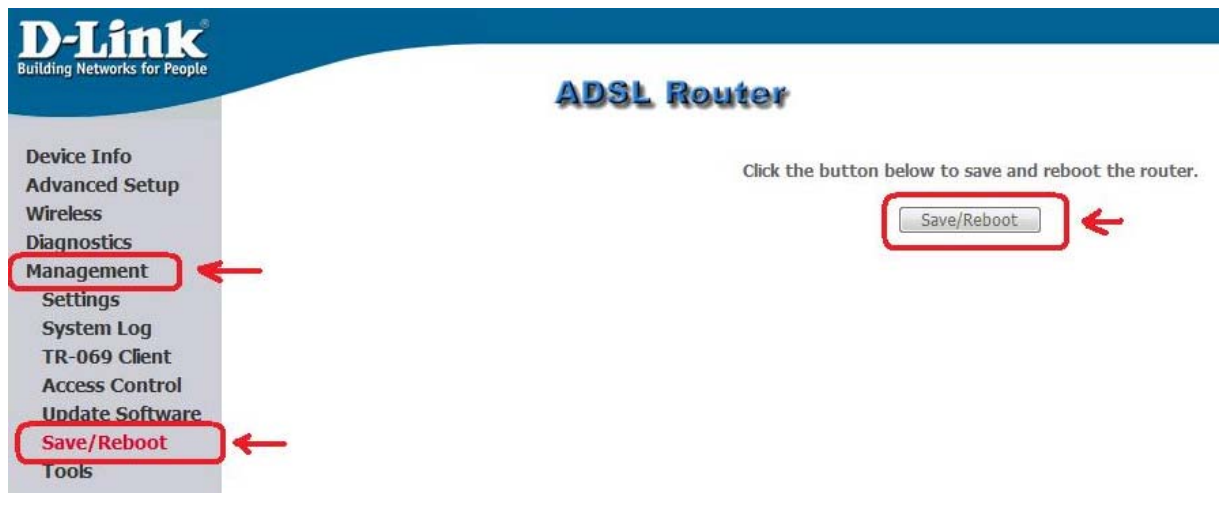

‐ Daha sonra karşınıza Modeminizin ayarların kaıt edildiğini ve kendisini yeniden başlatacağını işlemin 2 dk süreceğini gösteren bir menü çıkacaktır. Modem yeniden başlatmayı tamamladıktan sonra **Device info** menüsü açılacaktır. Internet Tarayıcınızı kapatıp interneti kullanabilirsiniz ve şifrelendirmiş kablosuz bağlantısını kullanabilirsiniz.

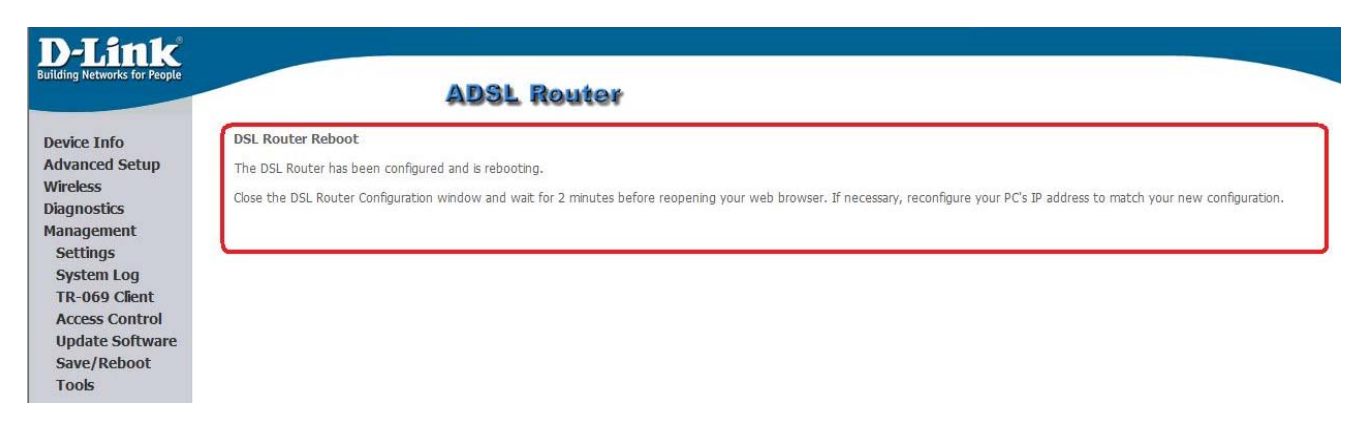

#### Devam eden sorunlarınız için lütfen 0 212 289 56 59 D-Link Türkiye Ofisini haftaiçi 09:00- 18:00 *arası arayabilirsiniz.*

MODEMİNİZİ İYİ GÜNLERDE KULLANMANIZ DİLEĞİ İLE.